# User Registration - Employer

### QuickStart Guide

When registering for CompHub, selecting the proper role is crucial to the access you will have in the system. This guide will show you how to register for CompHub and choose your role upfront.

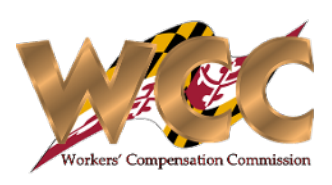

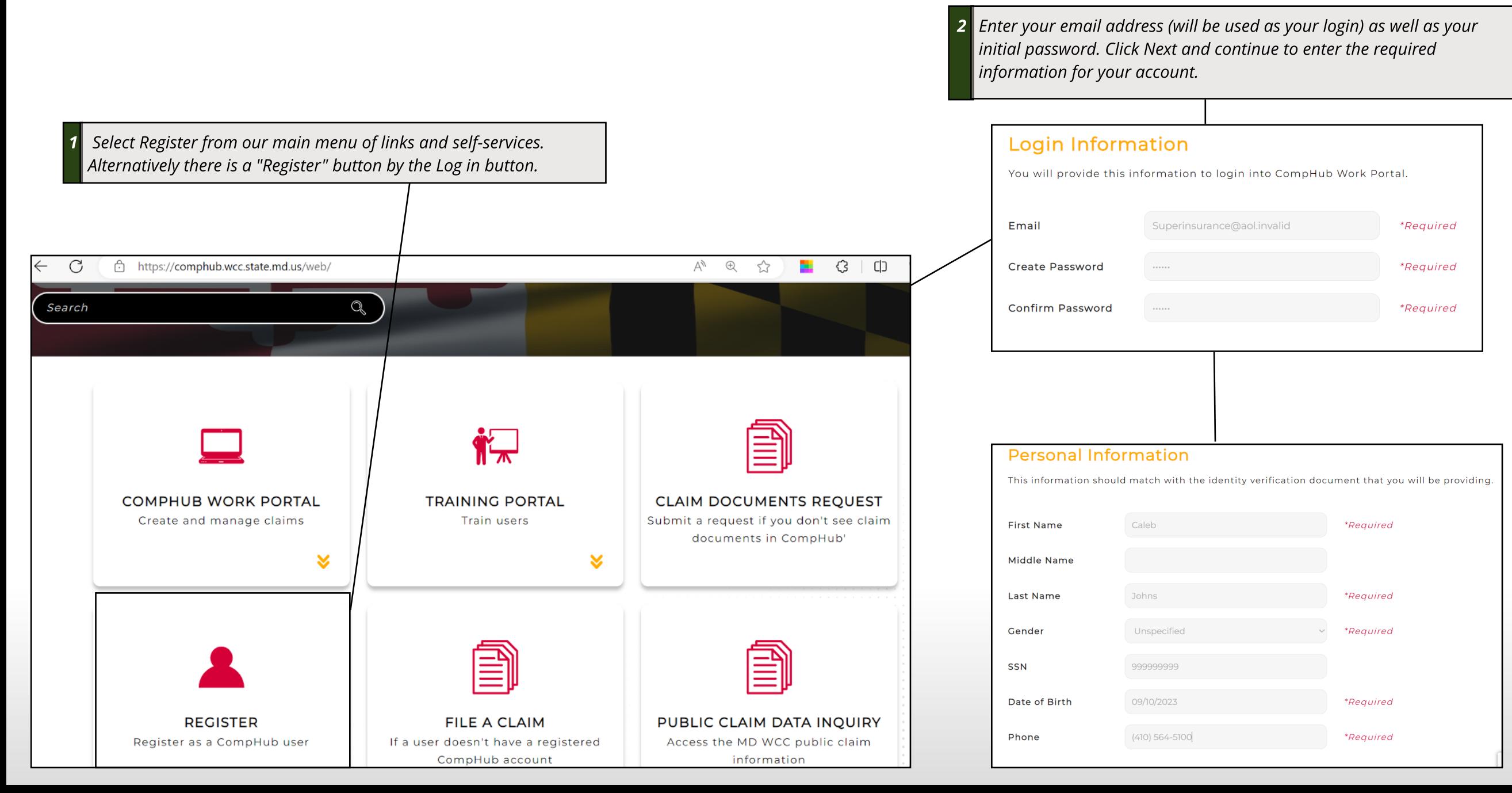

### User Registration - Employer

#### QuickStart Guide

If you are requesting the Employer role you will need to provide the code sent to you via mail. If you did not receive a code, you will be prompted to enter the Employer information, which will be verified by the Commission. Registration of the Employer must be done by the Employer Subscriber. Employer Delegates can be assigned to the organization with a new or existing CompHub account via the Employer Subscriber using the [Assign](https://www.wcc.state.md.us/PDF/CompHub/Assign%20Organization%20Representatives.pdf) [Organization](https://www.wcc.state.md.us/PDF/CompHub/Assign%20Organization%20Representatives.pdf) [Representatives](https://www.wcc.state.md.us/PDF/CompHub/Assign%20Organization%20Representatives.pdf) process.

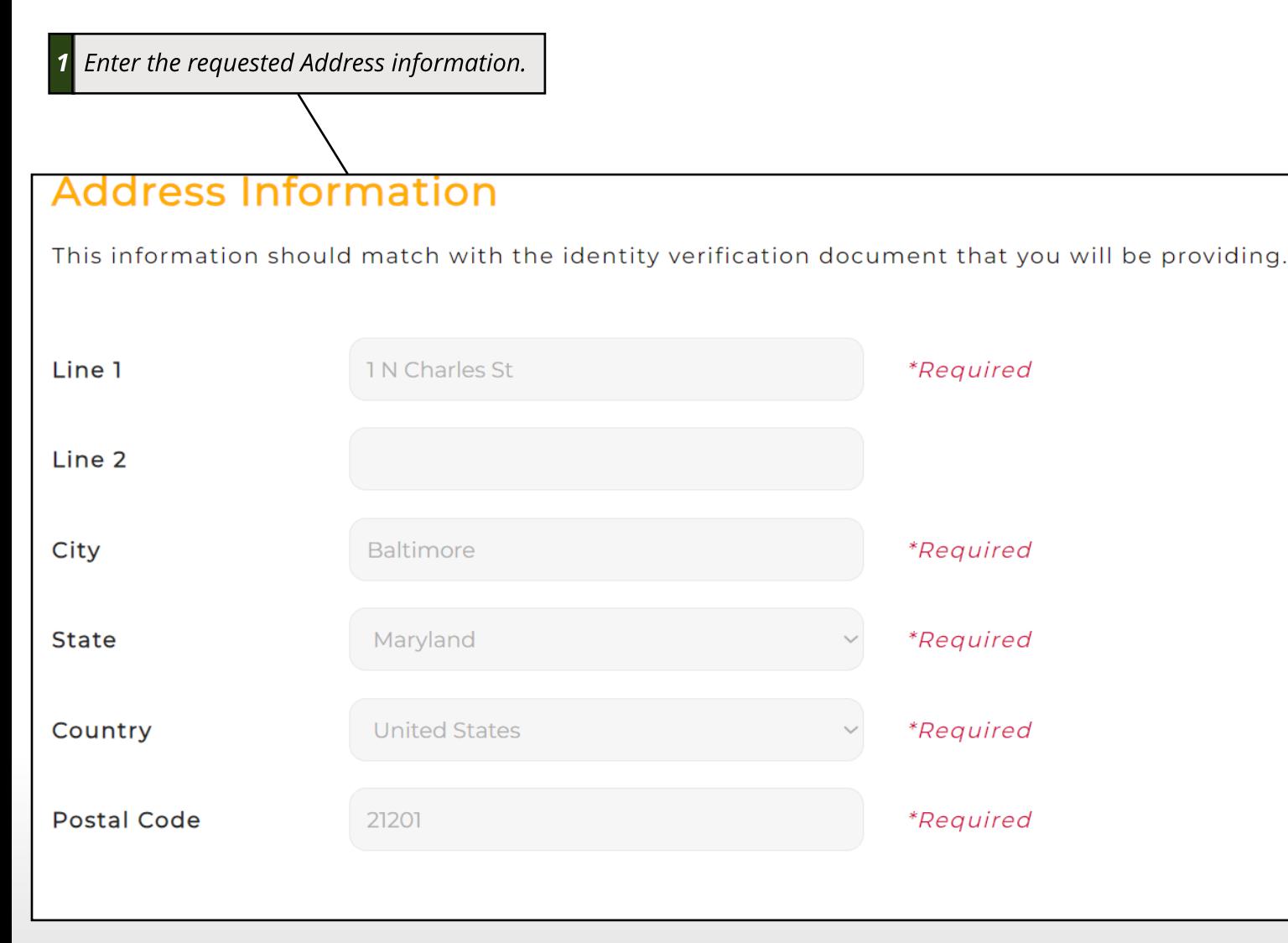

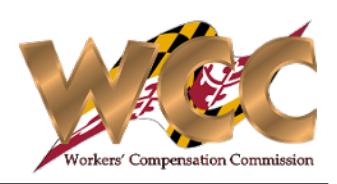

**2 Enter the Role you're requesting accessto in the system and select if you received a code in the email. If you received a code enter the code, if you didn't receive a code enter the BusinessAddress(Screenshot Below).**

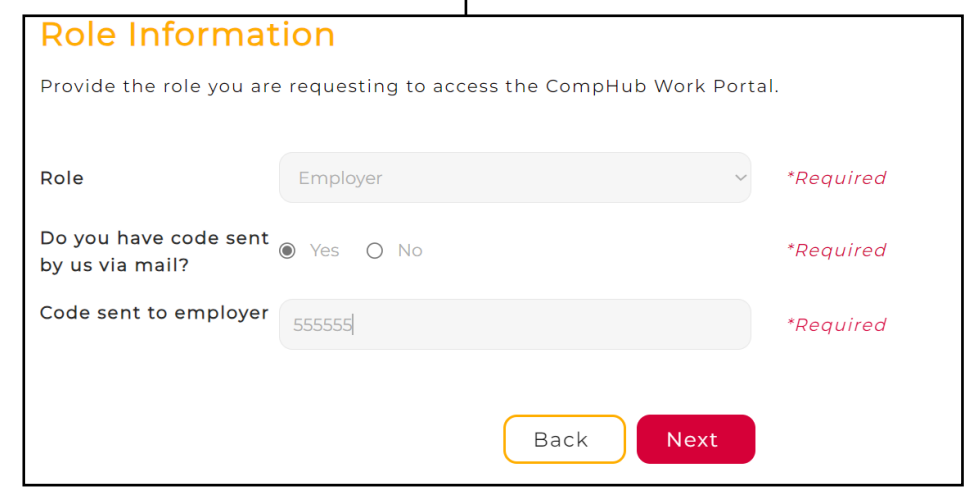

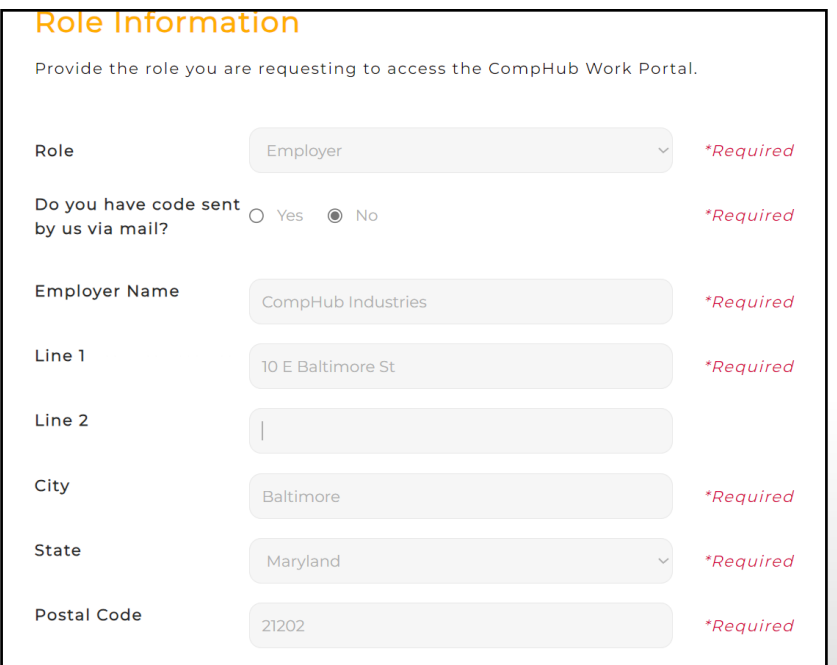

#### **Registering without a Code**

## User Registration - Employer

### QuickStart Guide

The final step for all registration processes is to provide documentation to confirm identity.

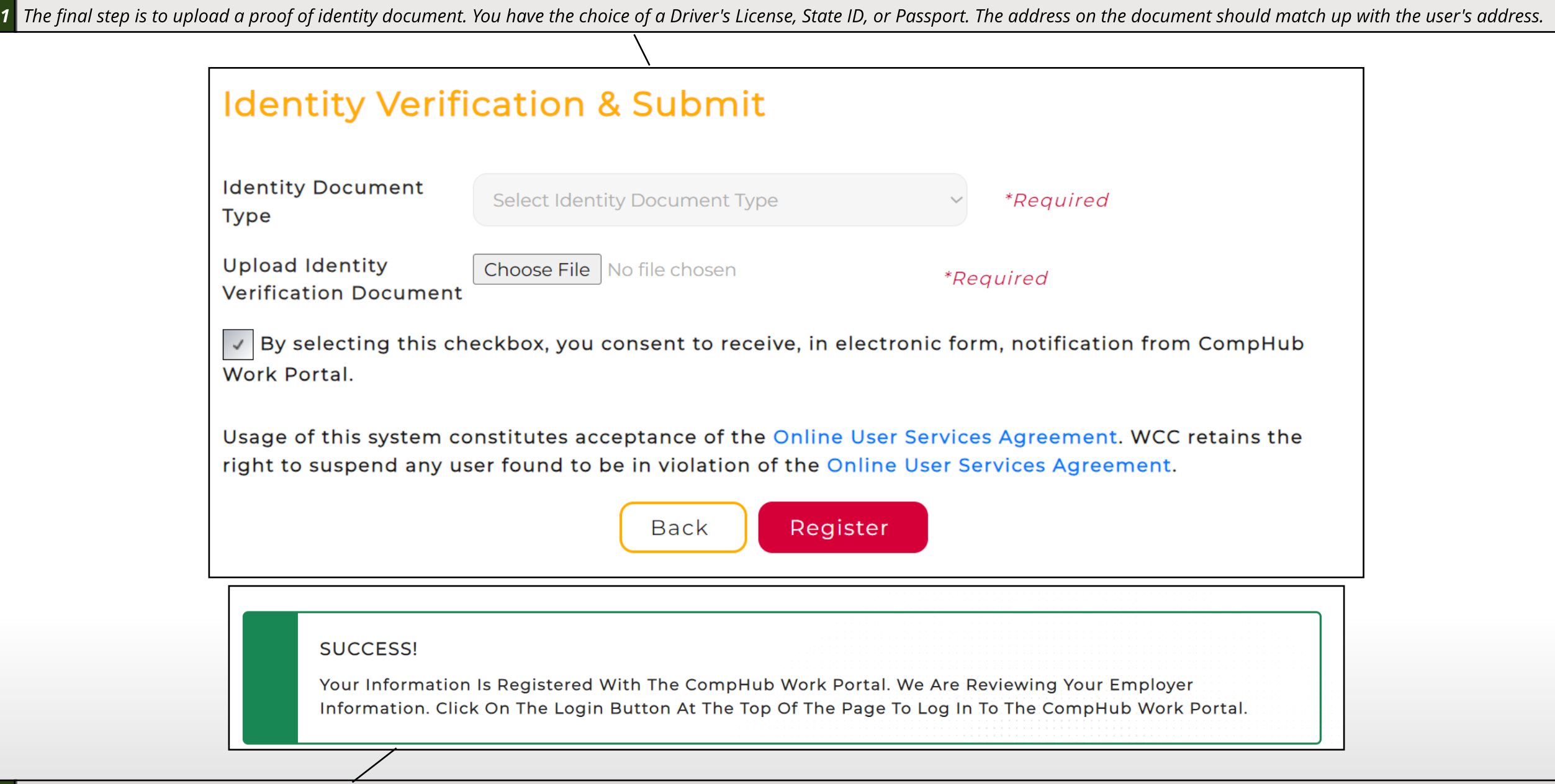

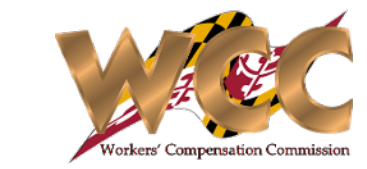